#### UNIVERSITY OF NORTH CAROLINA **SCHOOL OF THE ARTS**

#### **HUMAN RESOURCES**

#### **PERFORMANCE MANAGEMENT LEARNING EMPLOYEE GUIDE JOB AID RESOURCE INDEX**

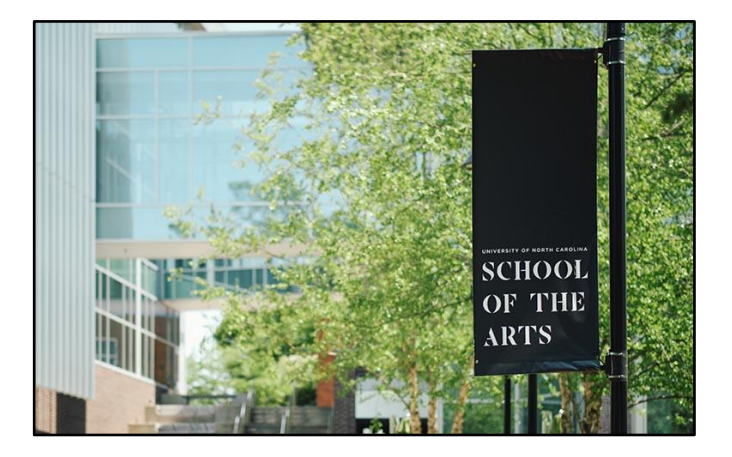

### **The Employee guide covers the following Performance Management steps:**

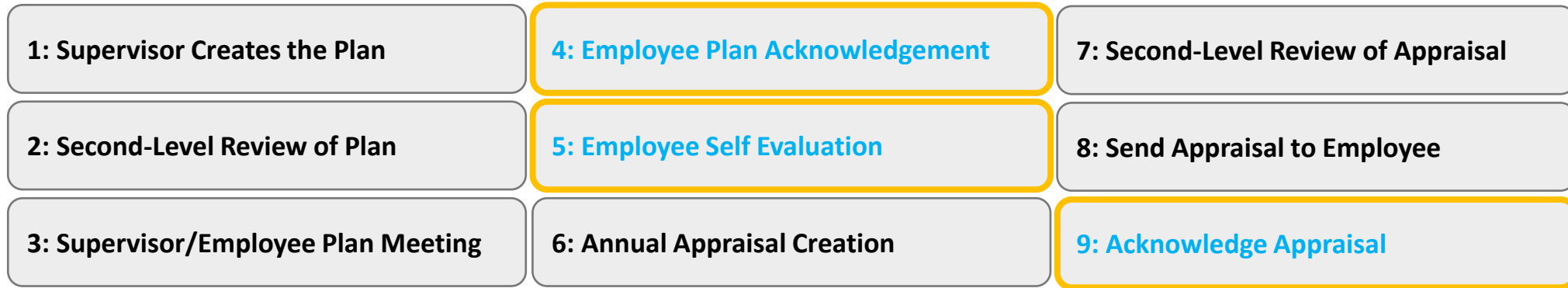

*Proceed to next slide (Index) for guide navigation*

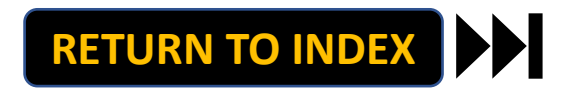

<span id="page-1-0"></span>UNIVERSITY OF NORTH CAROLINA **SCHOOL OF THE ARTS** 

#### **HUMAN RESOURCES**

**PERFORMANCE MANAGEMENT LEARNING EMPLOYEE GUIDE JOB AID RESOURCE INDEX**

**Direct Access to Employee Steps:**

**[Step 4: Employee Plan Acknowledgement](#page-2-0)**

**[Step 5: Employee Self Evaluation](#page-6-0)**

**[Step 9: Acknowledge Appraisal](#page-13-0)**

*Note: Click Link to Navigate Directly Slide Navigation: Click Return to Index button at any time to return here*

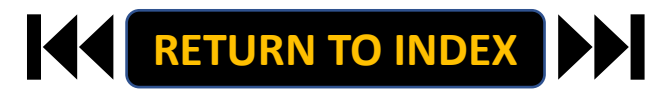

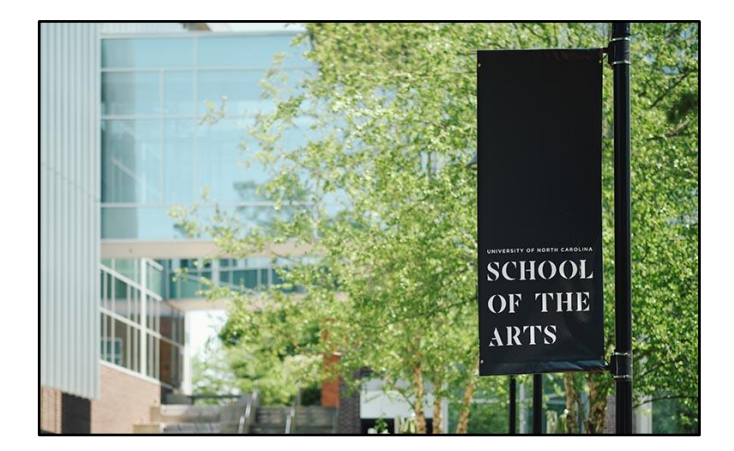

#### <span id="page-2-0"></span>**EMPLOYEE: ACKNOWLEDGE PLAN| Login**

- **1. Access [People Admin](https://employment.uncsa.edu/hr)**
- **2. Click For UNCSA Employees**
- **3. Login with Microsoft**

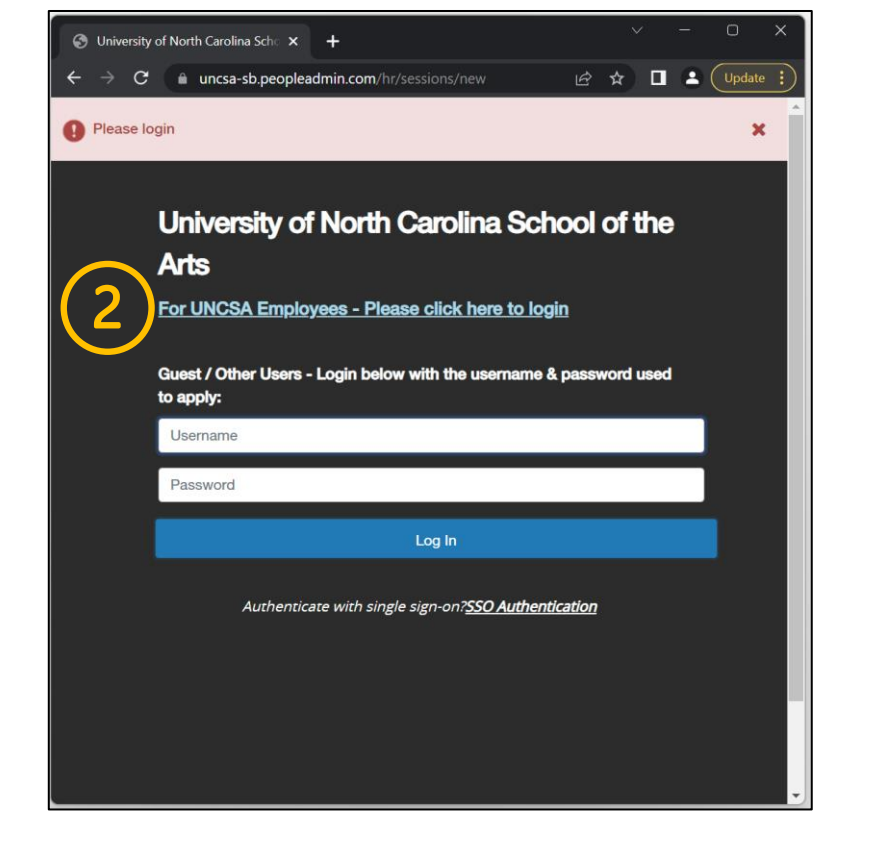

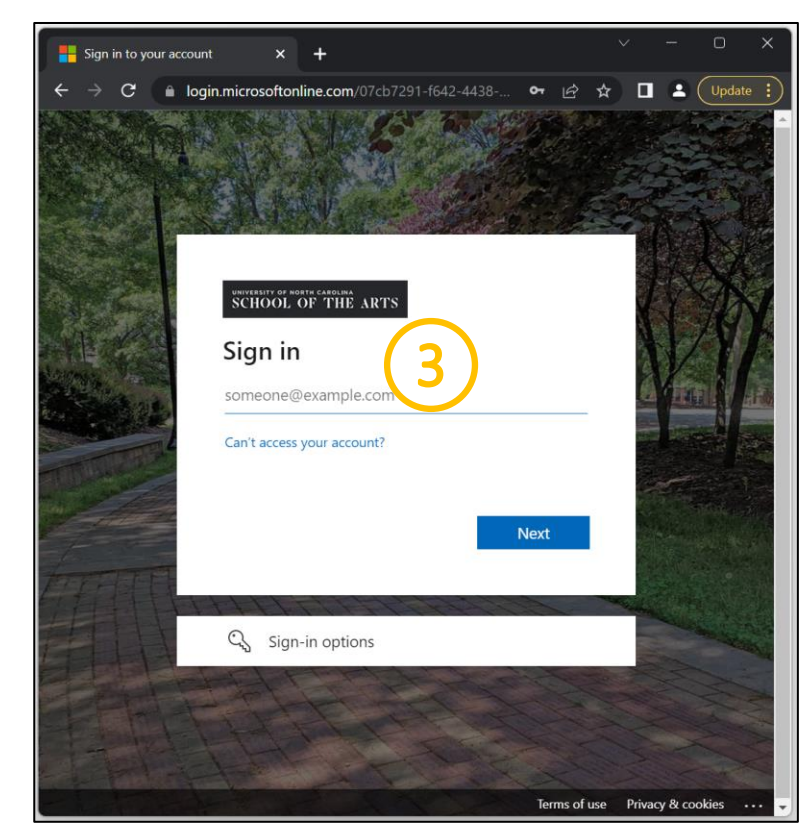

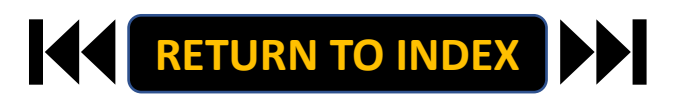

- **1. Click the three-dot menu**
- **2. Click UNCSA Employee Portal**

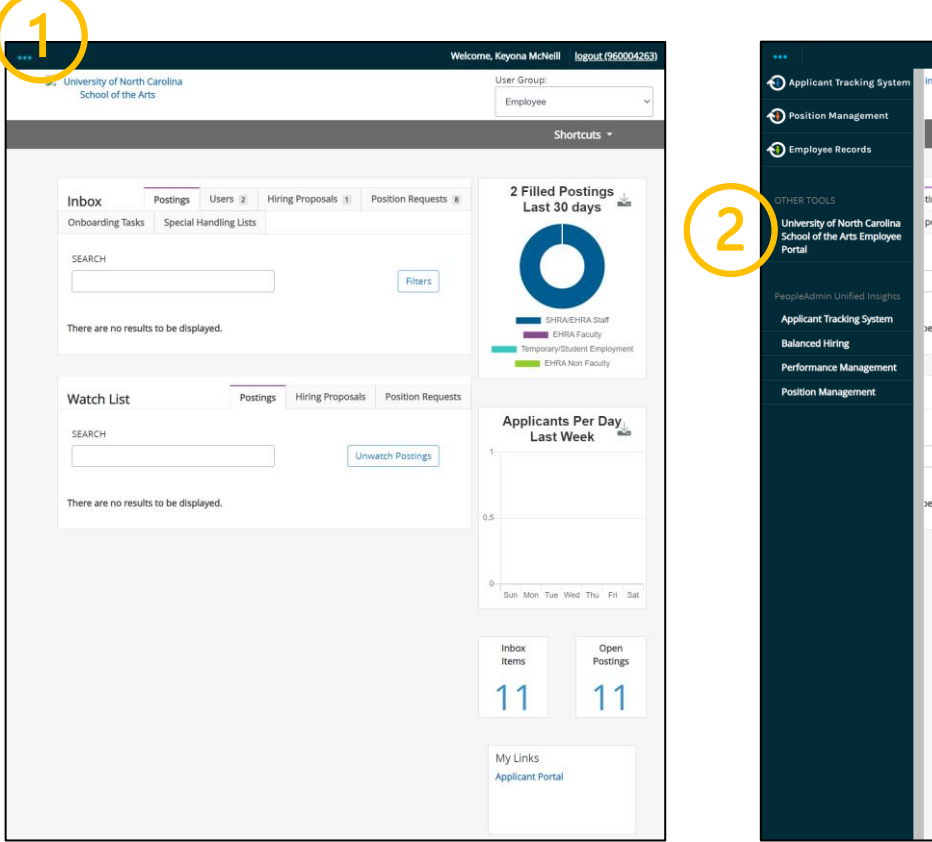

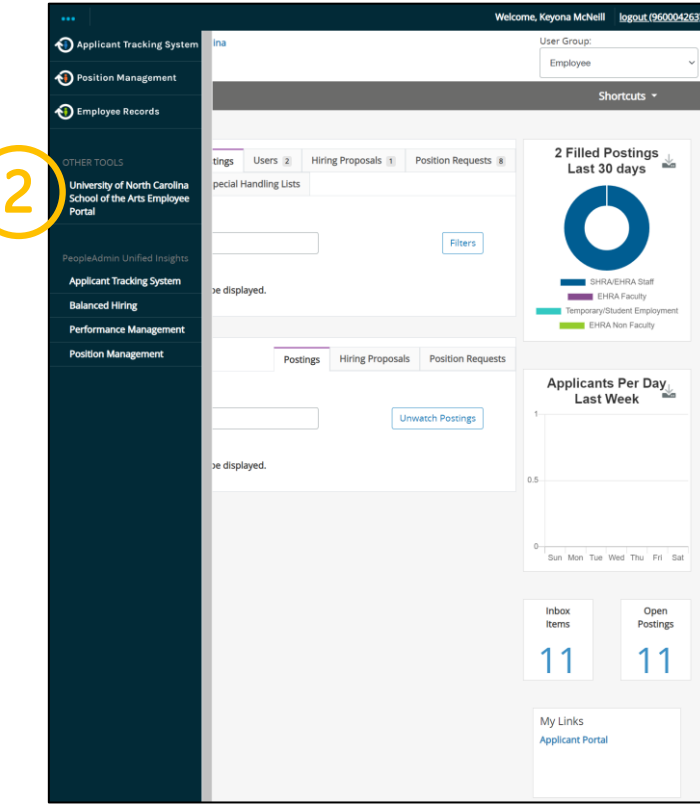

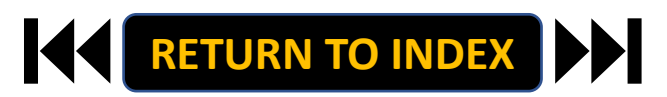

#### **EMPLOYEE: ACKNOWLEDGE PLAN| Select Employee Plan to Acknowledge**

- **1. Review Action Items List**
- **2. Click Item Link**

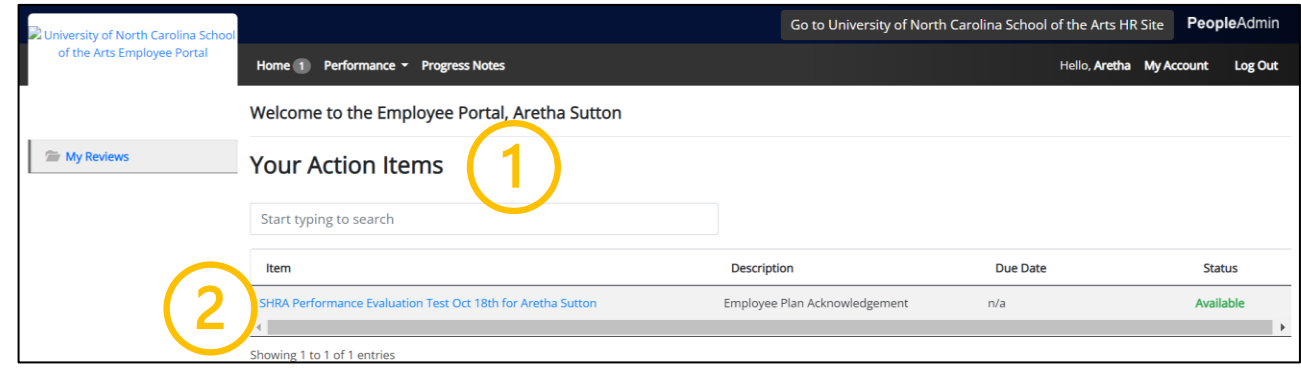

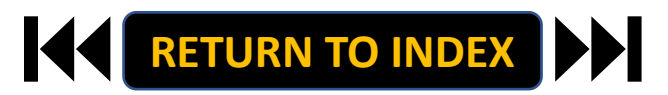

#### **EMPLOYEE: ACKNOWLEDGE PLAN| Review & Acknowledge Employee Plan**

## **STEPS**

- **1. Review Instructions & Plan**
- **2. Once Review is Complete, Select**

**Acknowledge or Return**

**Add Comment as Needed**

**3. Select OK on Pop Up if Acknowledging**

**The Acknowledge Plan Step is Complete!** 

**[RETURN TO INDEX](#page-1-0)**

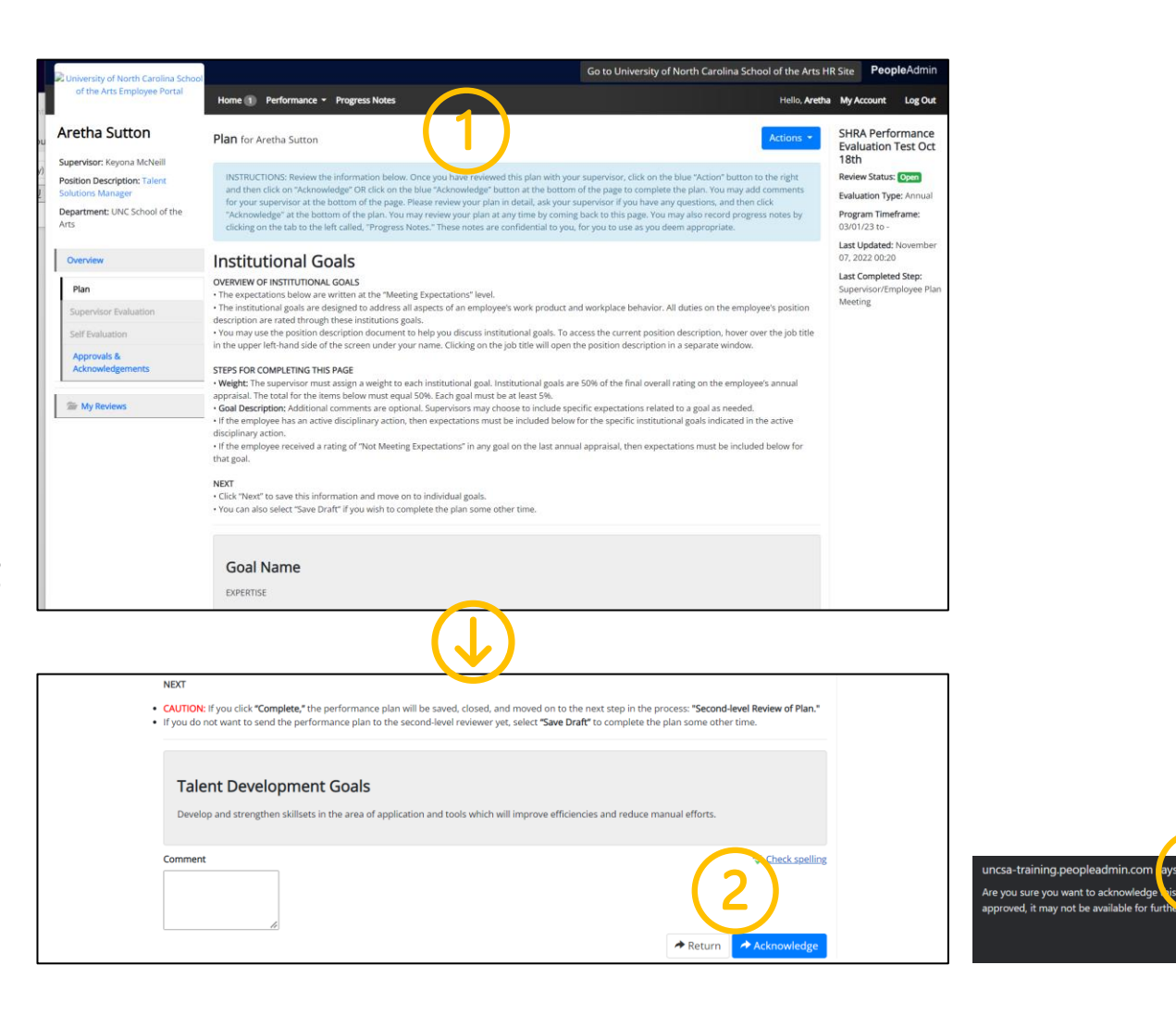

#### <span id="page-6-0"></span>**EMPLOYEE: SELF EVALUATION| Login**

- **1. Access [People Admin](https://employment.uncsa.edu/hr)**
- **2. Click For UNCSA Employees**
- **3. Login with Microsoft**

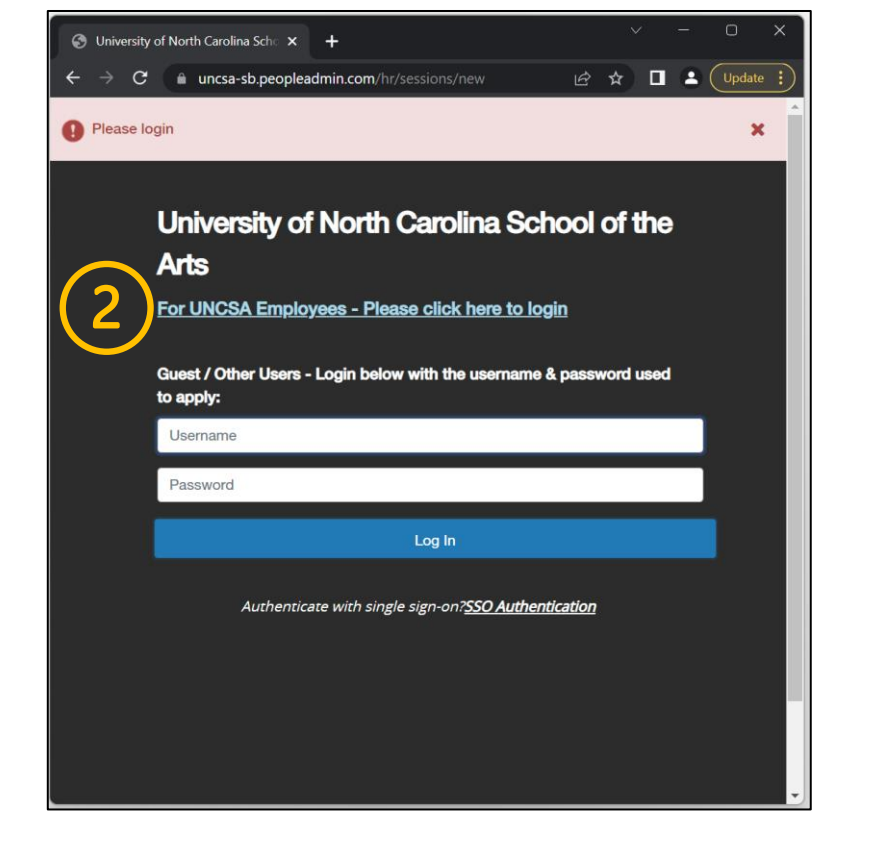

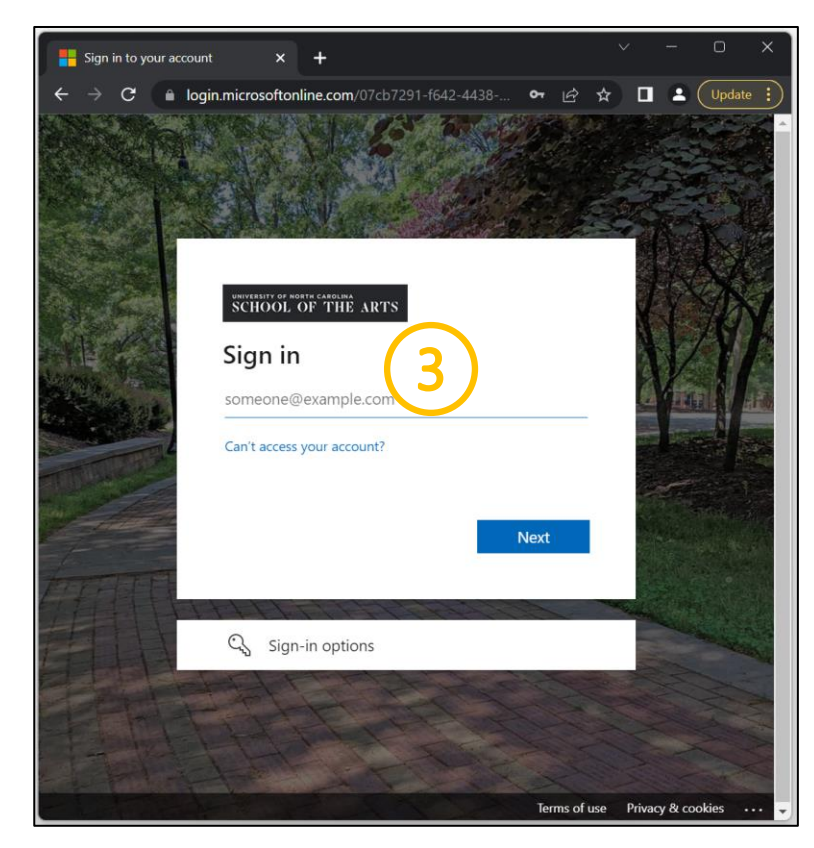

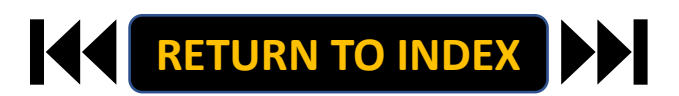

- **1. Click the three-dot menu**
- **2. Click UNCSA Employee Portal**

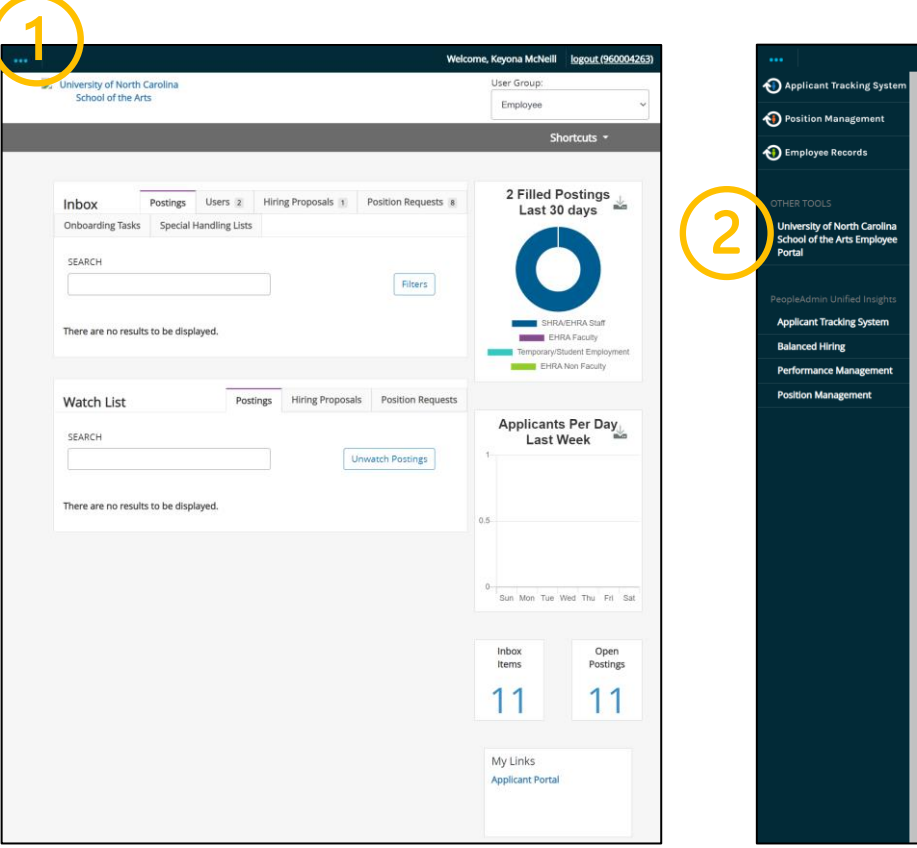

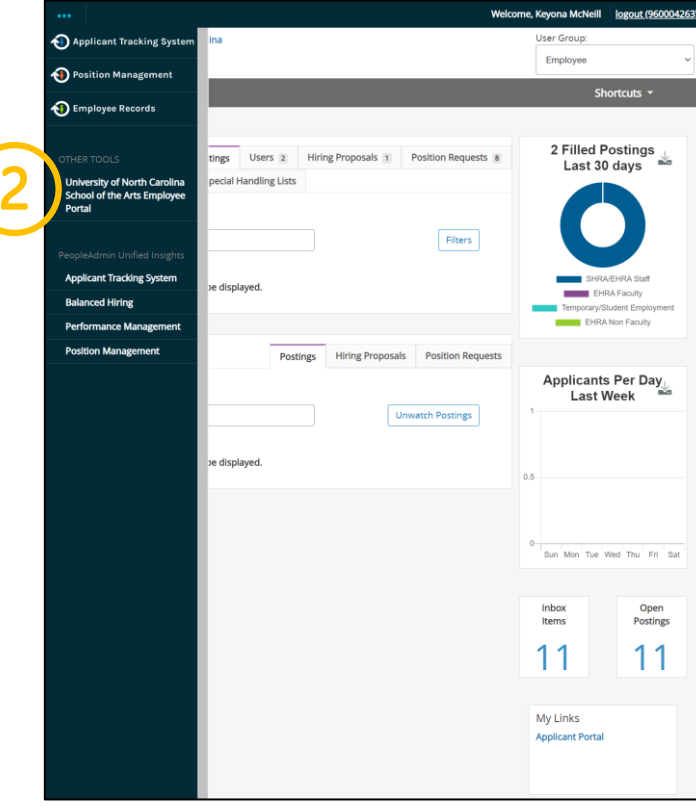

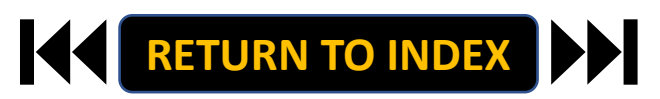

#### **EMPLOYEE: SELF EVALUATION| Select Self Evaluation to Begin**

- **1. Review Action Items List**
- **2. Click Item Link**

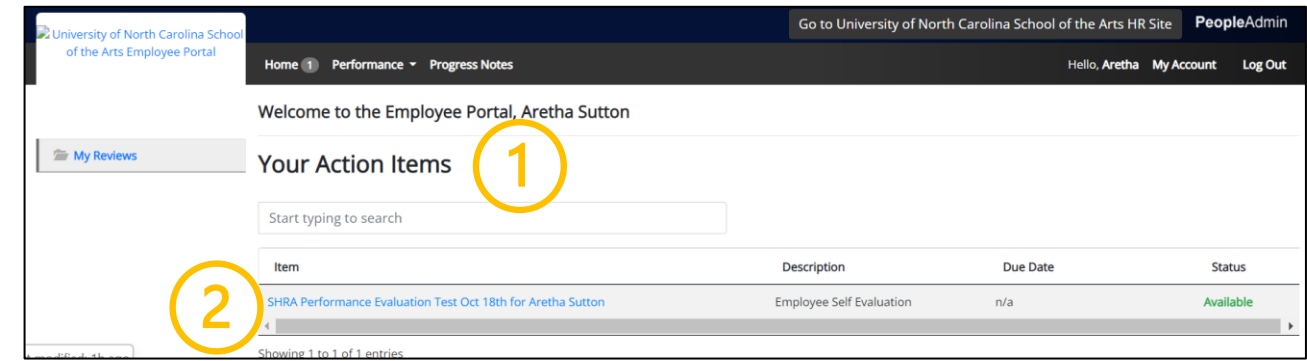

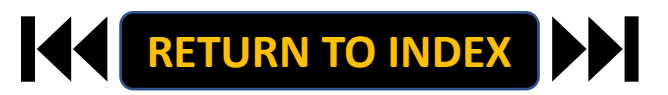

#### **EMPLOYEE: SELF EVALUATION| Review Self Evaluation Guidelines**

- **1. Review Self Evaluation Guidelines**
- **2. Click Save & Continue**

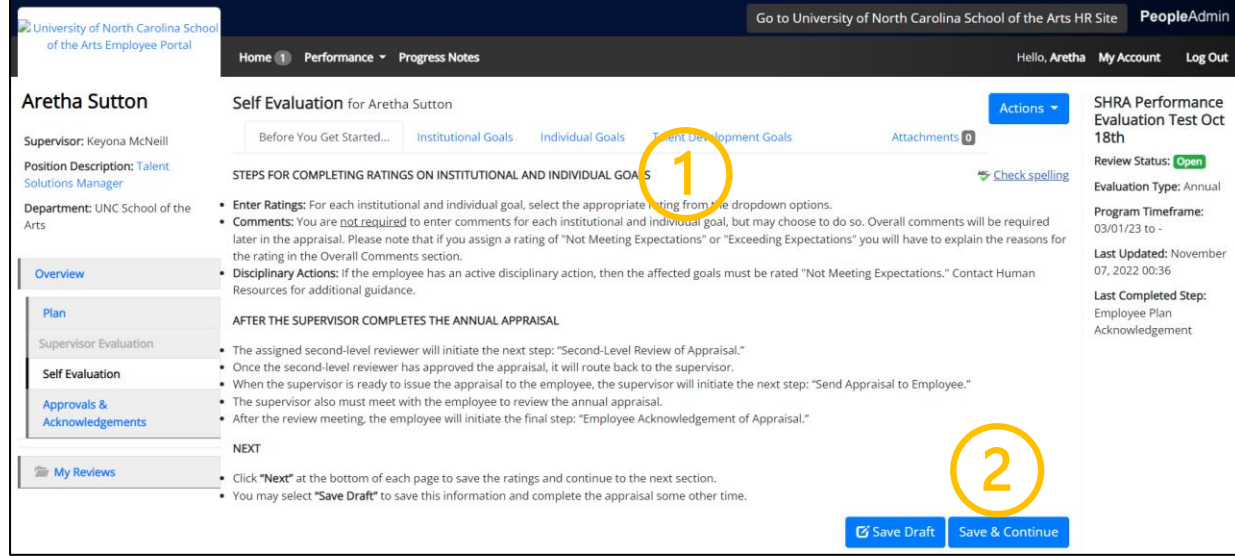

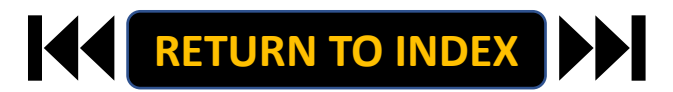

#### **EMPLOYEE: SELF EVALUATION| Institutional Goals Self Ratings**

- **1. Select Self Ratings for ALL Goals**
- **2. Click Save & Continue**

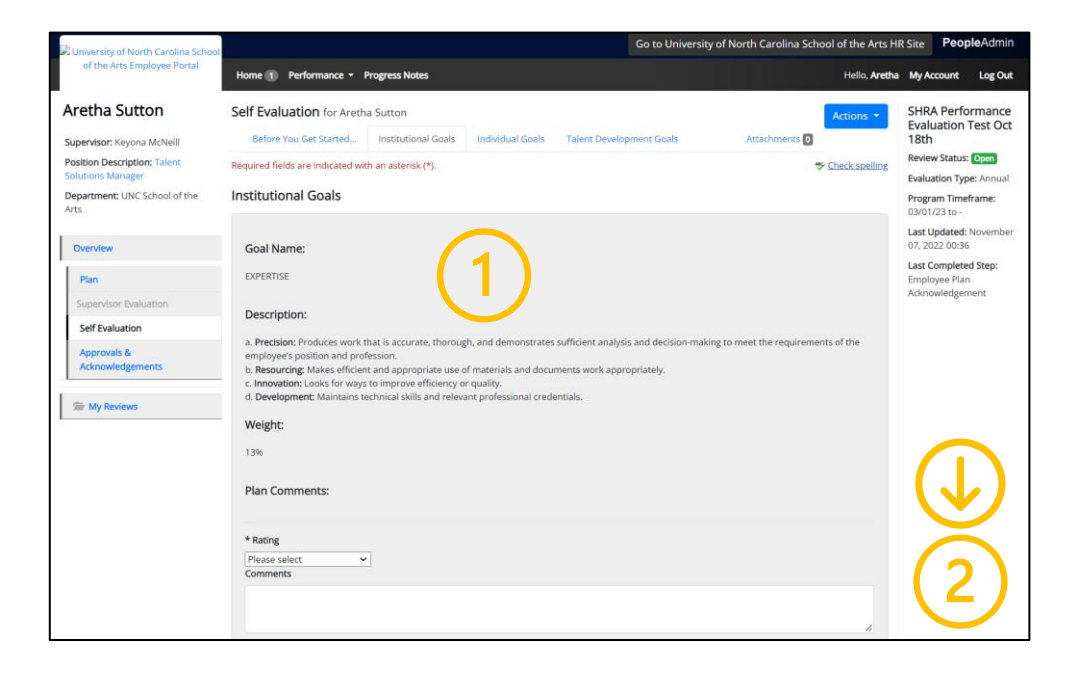

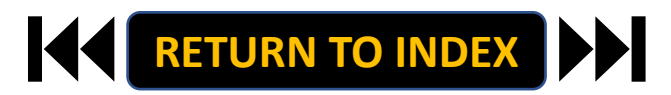

#### **EMPLOYEE: SELF EVALUATION| Individual Goals Self Ratings**

- **1. Select Self Ratings for ALL Goals**
- **2. Click Save & Continue**

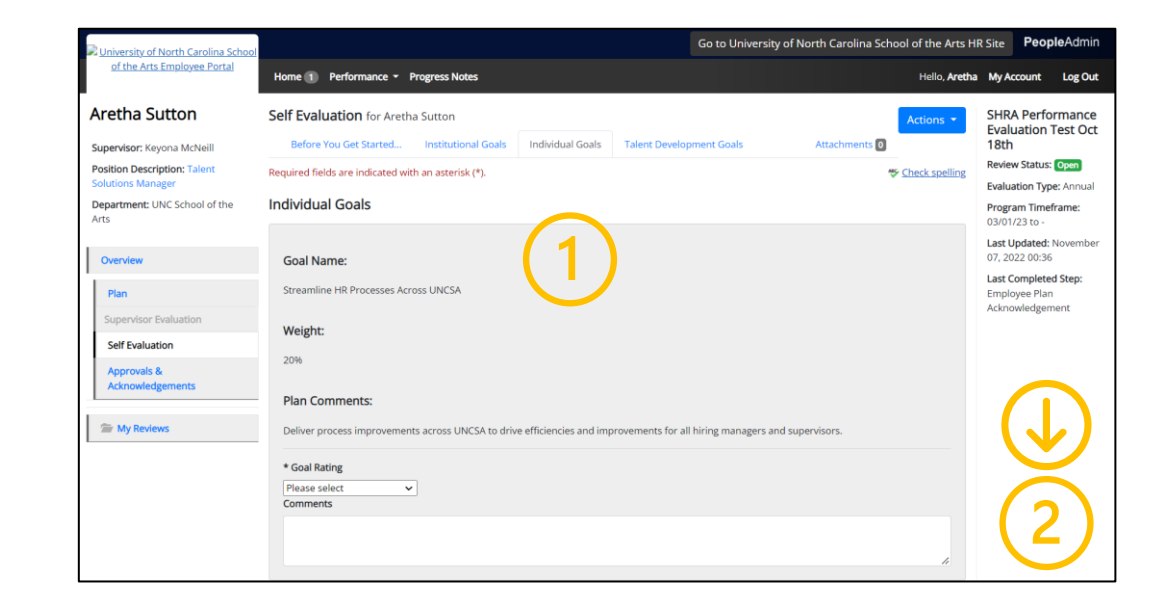

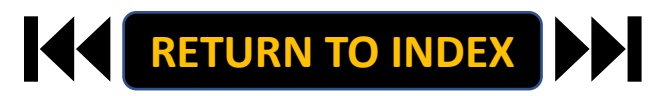

### **EMPLOYEE: SELF EVALUATION| Talent Development Goals Comments**

# **STEPS**

- **1. Add Comments for Development Goal**
- **2. Click Complete**
- **3. Select OK**

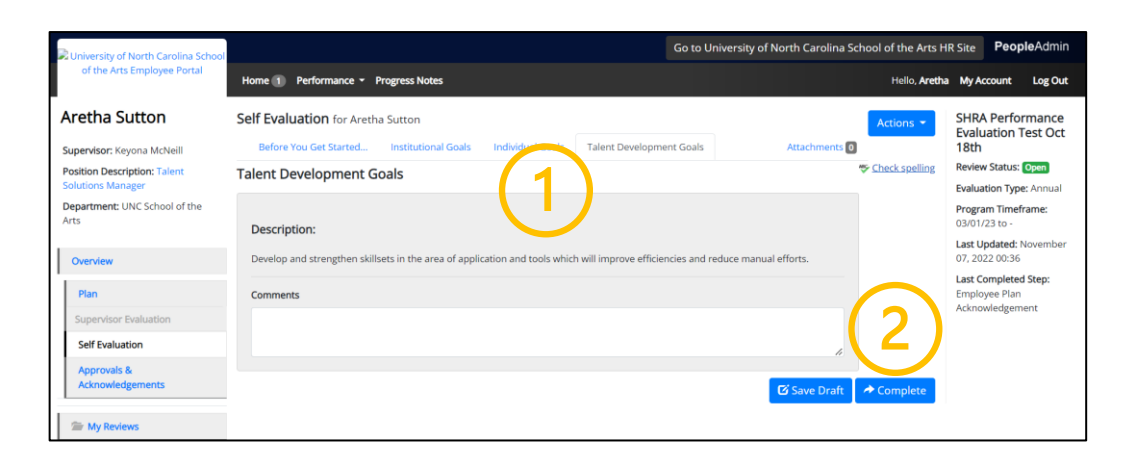

#### **Self Evaluation is Now Complete!**

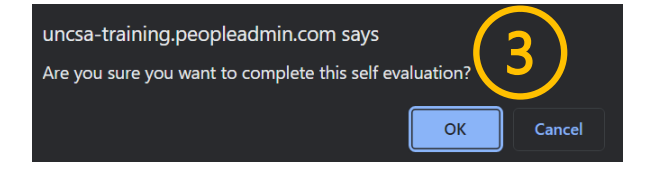

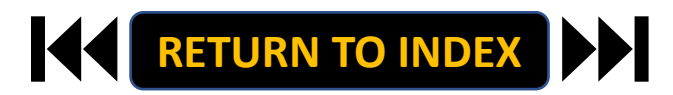

#### <span id="page-13-0"></span>**EMPLOYEE: ACKNOWLEDGE EVALUATION| Login**

- **1. Access [People Admin](https://employment.uncsa.edu/hr)**
- **2. Click For UNCSA Employees**
- **3. Login with Microsoft**

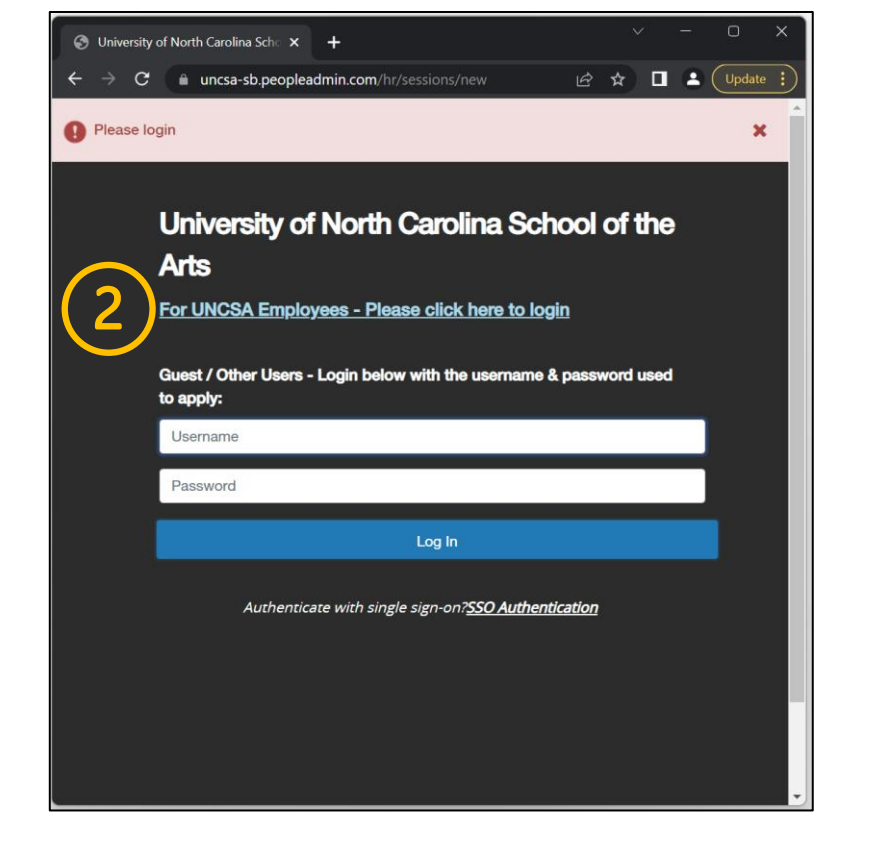

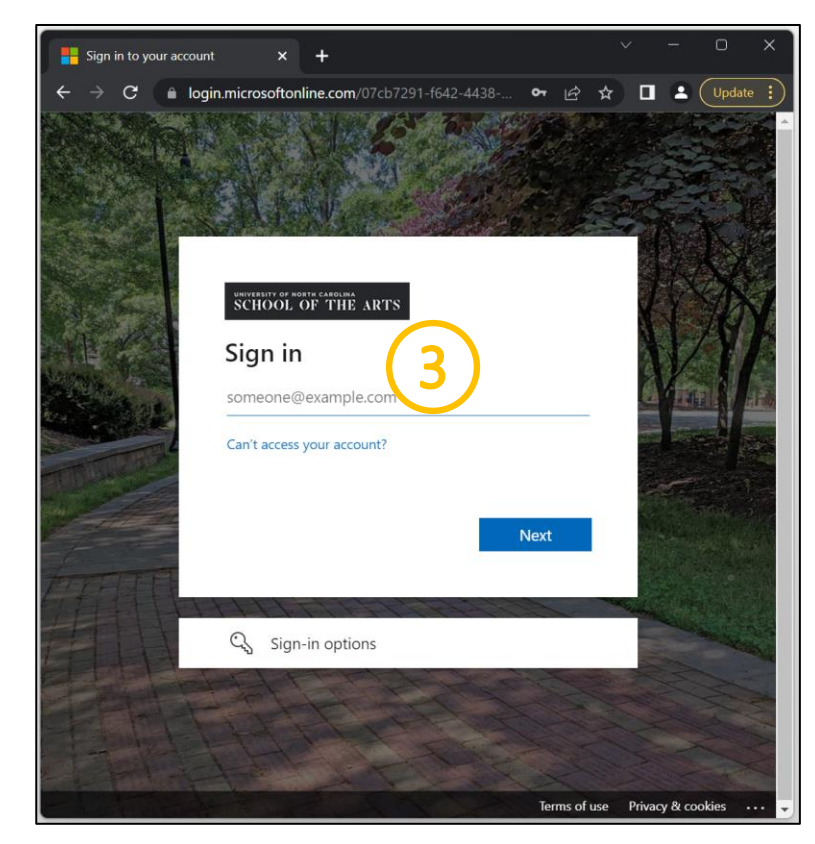

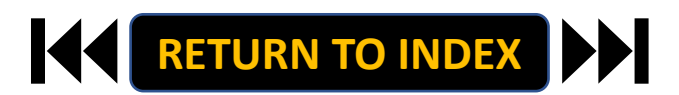

۰.

- **1. Click the three-dot menu**
- **2. Click UNCSA Employee Portal**

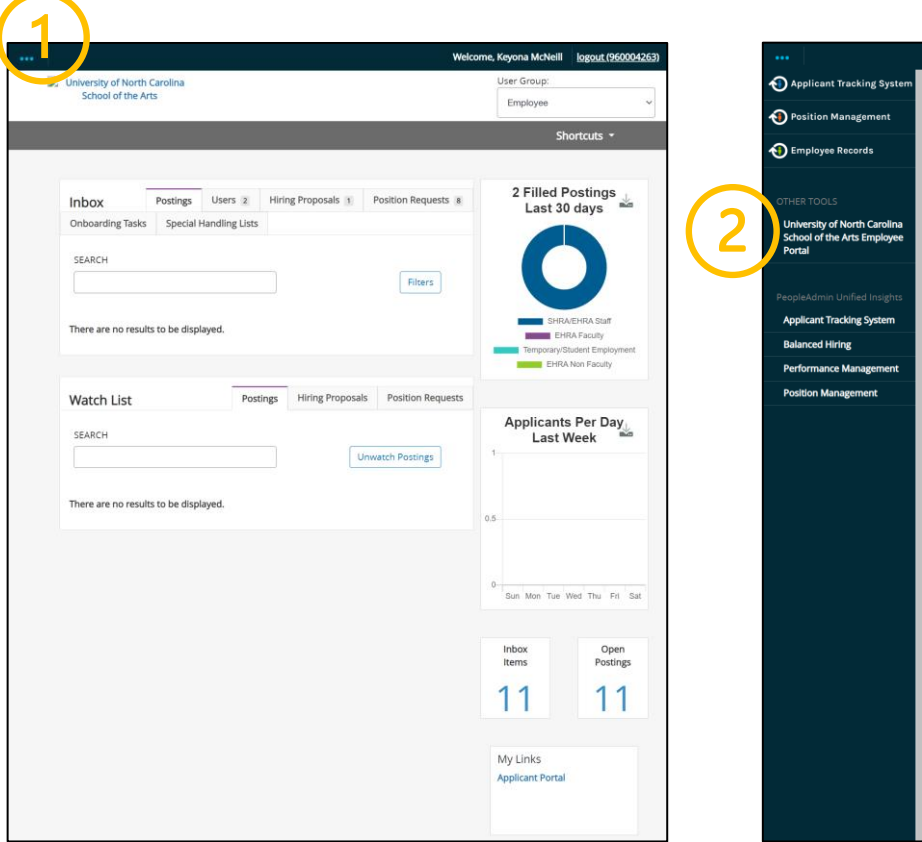

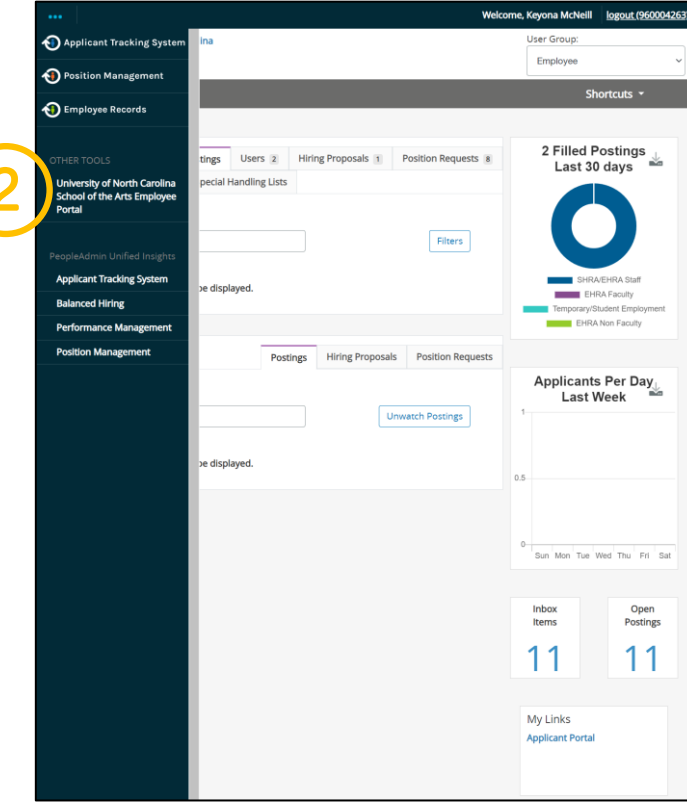

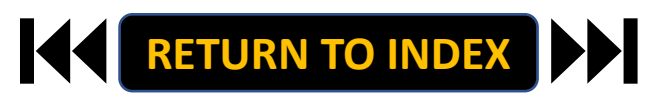

#### **EMPLOYEE: ACKNOWLEDGE EVALUATION| Select Employee Evaluation Acknowledgement to Begin**

- **1. Review Action Items List**
- **2. Click Item Link**

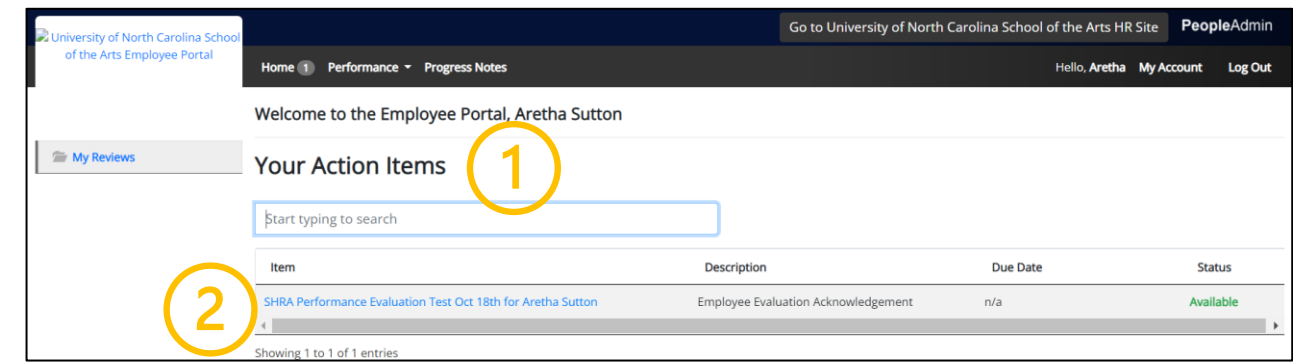

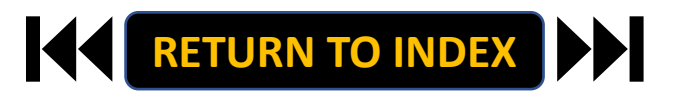

#### **EMPLOYEE: ACKNOWLEDGE EVALUATION| Review & Acknowledge Evaluation**

# **STEPS**

- **1. Review Instructions & Appraisal**
- **2. Once Review is Complete, Select**

**Acknowledge or Dispute**

**Add Comment as Needed**

**3. Select OK on Pop Up if Acknowledging**

**The Acknowledge Evaluation Step is** 

**Complete!** 

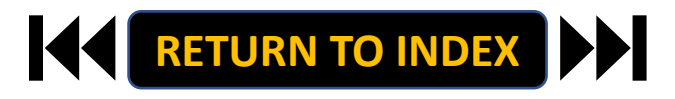

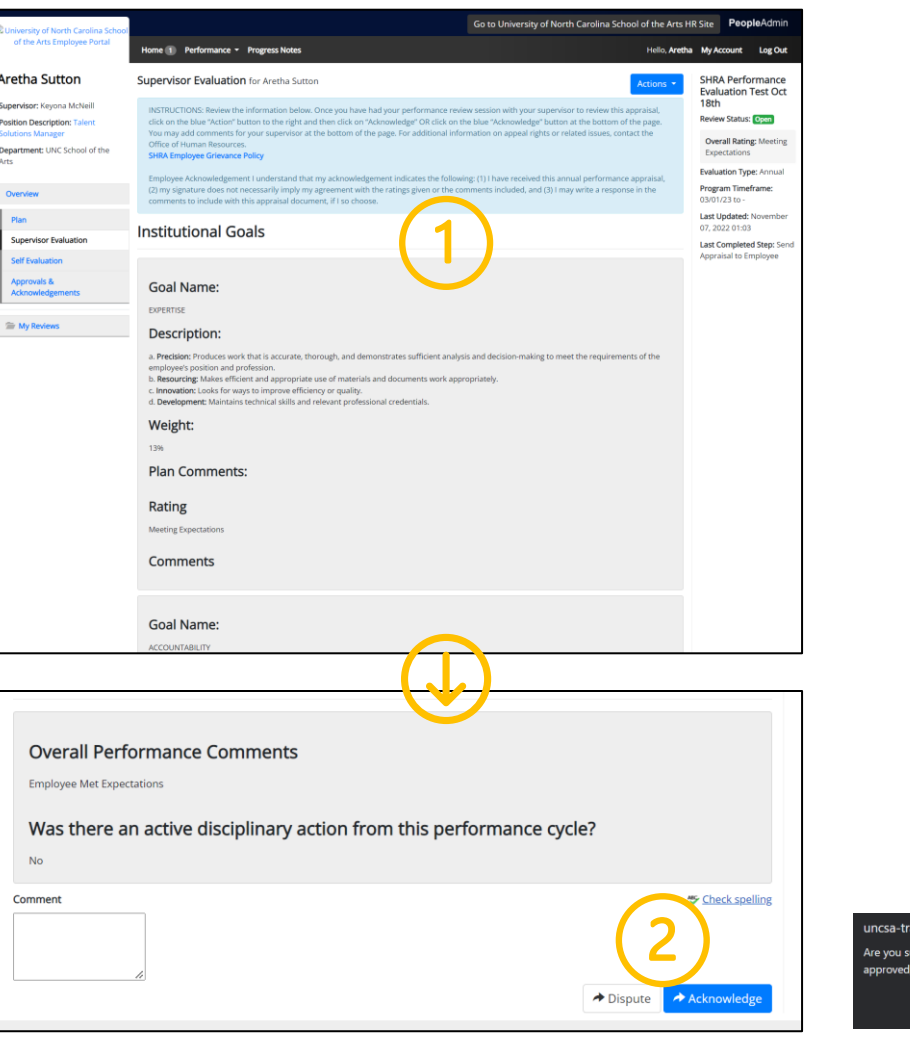

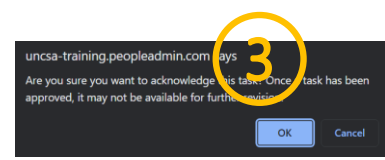

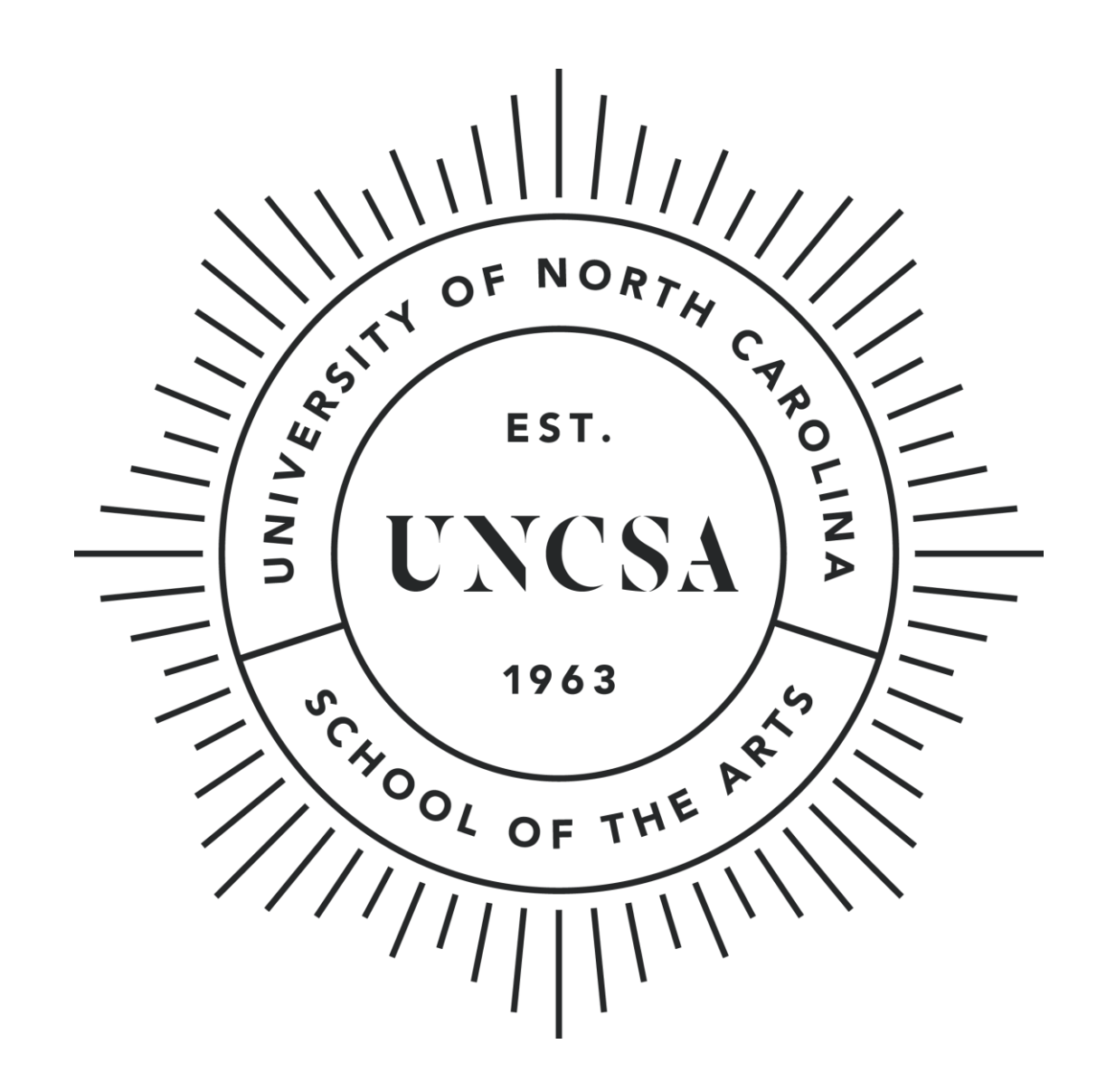